# Alibaba Cloud MaxCompute **Prepare**

## Legal disclaimer

Alibaba Cloud reminds you to carefully read and fully understand the terms and conditions of this legal disclaimer before you read or use this document. If you have read or used this document, it shall be deemed as your total acceptance of this legal disclaimer.

- 1. You shall download and obtain this document from the Alibaba Cloud website or other Alibaba Cloud-authorized channels, and use this document for your own legal business activities only. The content of this document is considered confidential information of Alibaba Cloud. You shall strictly abide by the confidentiality obligations. No part of this document shall be disclosed or provided to any third party for use without the prior written consent of Alibaba Cloud.
- 2. No part of this document shall be excerpted, translated, reproduced, transmitted, or disseminated by any organization, company, or individual in any form or by any means without the prior written consent of Alibaba Cloud.
- 3. The content of this document may be changed due to product version upgrades , adjustments, or other reasons. Alibaba Cloud reserves the right to modify the content of this document without notice and the updated versions of this document will be occasionally released through Alibaba Cloud-authorized channels. You shall pay attention to the version changes of this document as they occur and download and obtain the most up-to-date version of this document from Alibaba Cloud-authorized channels.
- 4. This document serves only as a reference guide for your use of Alibaba Cloud products and services. Alibaba Cloud provides the document in the context that Alibaba Cloud products and services are provided on an "as is", "with all faults "and "as available" basis. Alibaba Cloud makes every effort to provide relevant operational guidance based on existing technologies. However, Alibaba Cloud hereby makes a clear statement that it in no way guarantees the accuracy, integrity , applicability, and reliability of the content of this document, either explicitly or implicitly. Alibaba Cloud shall not bear any liability for any errors or financial losses incurred by any organizations, companies, or individuals arising from their download, use, or trust in this document. Alibaba Cloud shall not, under any circumstances, bear responsibility for any indirect, consequential, exemplary, incidental, special, or punitive damages, including lost profits arising from the use

- or trust in this document, even if Alibaba Cloud has been notified of the possibility of such a loss.
- 5. By law, all the content of the Alibaba Cloud website, including but not limited to works, products, images, archives, information, materials, website architecture, website graphic layout, and webpage design, are intellectual property of Alibaba Cloud and/or its affiliates. This intellectual property includes, but is not limited to, trademark rights, patent rights, copyrights, and trade secrets. No part of the Alibaba Cloud website, product programs, or content shall be used, modified , reproduced, publicly transmitted, changed, disseminated, distributed, or published without the prior written consent of Alibaba Cloud and/or its affiliates . The names owned by Alibaba Cloud shall not be used, published, or reproduced for marketing, advertising, promotion, or other purposes without the prior written consent of Alibaba Cloud. The names owned by Alibaba Cloud include, but are not limited to, "Alibaba Cloud", "Aliyun", "HiChina", and other brands of Alibaba Cloud and/or its affiliates, which appear separately or in combination, as well as the auxiliary signs and patterns of the preceding brands, or anything similar to the company names, trade names, trademarks, product or service names, domain names, patterns, logos, marks, signs, or special descriptions that third parties identify as Alibaba Cloud and/or its affiliates).
- 6. Please contact Alibaba Cloud directly if you discover any errors in this document.

II Issue: 20190920

## **Generic conventions**

Table -1: Style conventions

| Style           | Description                                                                                                    | Example                                                                                                  |
|-----------------|----------------------------------------------------------------------------------------------------|----------------------------------------------------------------------------------------------------|
|                 | This warning information indicates a situation that will cause major system changes, faults, physical injuries, and other adverse results. | Danger: Resetting will result in the loss of user configuration data.                                    |
| <b>A</b>        | This warning information indicates a situation that may cause major system changes, faults, physical injuries, and other adverse results.  | Warning: Restarting will cause business interruption. About 10 minutes are required to restore business. |
|                 | This indicates warning informatio n, supplementary instructions, and other content that the user must understand.                          | Notice: Take the necessary precautions to save exported data containing sensitive information.           |
|                 | This indicates supplemental instructions, best practices, tips, and other content that is good to know for the user.                       | Note: You can use Ctrl + A to select all files.                                                          |
| >               | Multi-level menu cascade.                                                                                                    | Settings > Network > Set network<br>type                                                                 |
| Bold            | It is used for buttons, menus<br>, page names, and other UI<br>elements.                                                                   | Click OK.                                                                                                |
| Courier<br>font | It is used for commands.                                                                                                    | Run the cd / d C : / windows command to enter the Windows system folder.                                 |
| Italics         | It is used for parameters and variables.                                                                                                   | bae log list<br>instanceid <i>Instance_ID</i>                                                            |
| [] or [a b]     | It indicates that it is a optional value, and only one item can be selected.                                                               | ipconfig [-all -t]                                                                                       |

| Style       | Description                                                                  | Example               |
|-------------|------------------------------------------------------------------------------|-----------------------|
| {} or {a b} | It indicates that it is a required value, and only one item can be selected. | swich {stand   slave} |

II Issue: 20190920

## Contents

| Legal disclaimer                  | I  |
|-----------------------------------|----|
| Generic conventions               | I  |
| 1 Create an Alibaba Cloud account | 1  |
| 2 Activate MaxCompute             | 5  |
| 3 Create a project                | 7  |
| 4 Install and configure a client  | 12 |
| 5 Users and Roles                 | 14 |
| 6 Configure endpoints             | 16 |

ISsue: 20190920

## 1 Create an Alibaba Cloud account

Before using MaxCompute, you must create an Alibaba Cloud account.

#### **Procedure**

1. Create an Alibaba Cloud account.

If you have not yet created an Alibaba Cloud account, you can go to the Alibaba Cloud official website and click Free Account to create an Alibaba Cloud account.

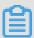

#### Note:

An Alibaba Cloud account has all operation permissions over its cloud resources. We recommend that you rotate your password periodically and do not share the password of your Alibaba Cloud account with other users to maintain your account security.

2. Verify your identity.

You need to verify your identity before you can purchase and use Alibaba Cloud products. To do so, go to the identity verification page and follow the instructions.

3. Create an AccessKey.

You need to create an AccessKey to run tasks in DataWorks. An AccessKey consists of an AccessKey ID and an AccessKey Secret, and is used for access permission

verification between various Alibaba Cloud products. To create an AccessKey, follow these steps:

a) Log on to the Alibaba Cloud console, move the pointer over the user icon, and click accesskeys, as shown in the following figure.

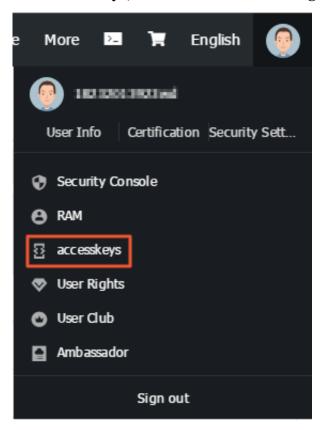

b) On the displayed page, click Create AccessKey, enter the verification code sent to your device, and click Confirm. On the displayed page, click Save AccessKey Information, as shown in the following figure.

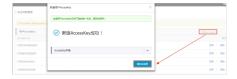

You can then view the AccessKey status, and enable, disable, or delete an AccessKey as needed, as shown in the following figure.

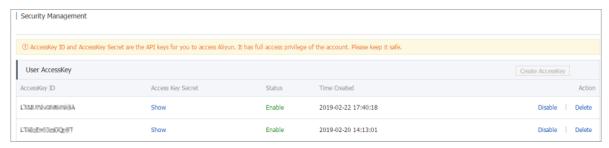

If an AccessKey is disabled, services that use the AccessKey may not work properly, and an error might be reported. Exercise caution before disabling an AccessKey.

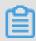

#### Note:

We recommend that you do not share your AccessKey with other users to maintain your account security. If an AccessKey is mistakenly disclosed, lost, or stolen, disable or update the AccessKey immediately.

4. To create a MaxCompute project as a RAM user, create an AccessKey and attach the AccessKey to the RAM user.

#### What's next

· Create a RAM user.

You can use your Alibaba Cloud account to create a RAM user to log on to the DTplus platform and use DataWorks.

- Create a RAM user named DataWorks-admin and save the AccessKey, as shown in the following figure.

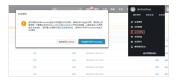

- Check whether Console Password Logon is enabled. If not, click Modify Logon Settings, as shown in the following figure.

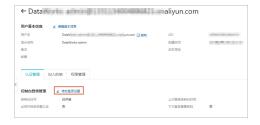

- Grant permission to the RAM user.

To activate MaxCompute and create projects as a RAM user, you need to grant relevant permissions to the RAM user. To do so, follow these steps: Choose Permissions > Grants and click Grant Permission. On the displayed page,

set Principal to DataWorks-admin, select the AliyunDataWorksFullAccess or administrator policy, and click Ok, as shown in the following figure.

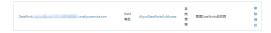

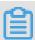

Note:

If a RAM user creates a project, the RAM user is the project administrator and the Alibaba Cloud account is the project owner.

For more information about how to create a RAM user, see #unique\_5.

## 2 Activate MaxCompute

#### **Prerequisites**

If you are using DTplus products and DataWorks for the first time, you must log on to the console by using your Alibaba Cloud account. If you need to log on to the console and create projects as a RAM user, you must ensure that the RAM user has been granted the required permissions according to #unique\_7. To activate MaxCompute, follow these steps:

#### **Procedure**

- 1. Log on to the Alibaba Cloud website by using your Alibaba Cloud account.
- 2. Go to the home page of MaxCompute and click Buy Now.
- 3. Select a payment method, and click Buy Now.

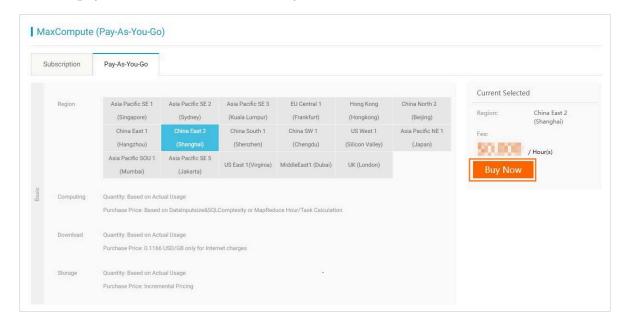

MaxCompute provides two payment options: Subscription and Pay-As-You-Go. You can select a method as needed. For more information, see #unique\_8.

You can select a region according to your current setup. We recommend that you take into consideration the regions of related Alibaba Cloud products (such as ECS ) and your actual data.

4. Confirm the order details and click Activate.

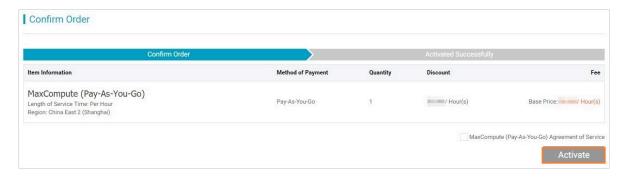

The following page is displayed, indicating that MaxCompute is activated.

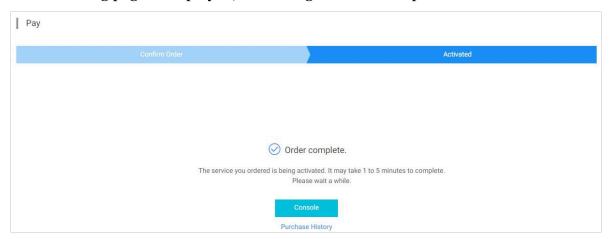

After, you can create MaxCompute projects as needed. For more information, see #unique\_9.

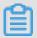

Note:

MaxCompute and DataWorks shares the same console. You must activate DataWorks before you create a MaxCompute project.

## 3 Create a project

A project is the basic unit of operation in MaxCompute.

#### **Procedure**

- 1. Log on to the DataWorks consoleDataWorks console and create a MaxCompute project in either of the two following ways.
  - On the console overview page, go to Commonly Used Features > Create Workspace.

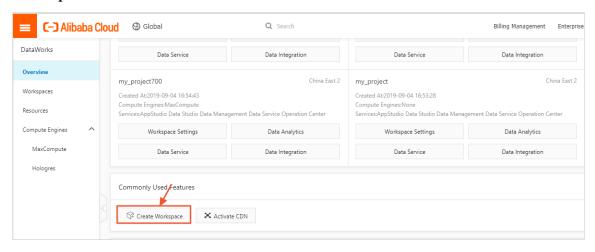

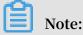

Creating a workspace is creating a MaxCompute project.

 On the console overview page, click Workspaces, and then click Create Workspace.

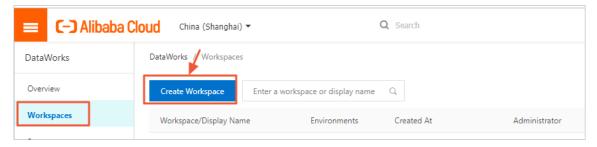

2. Configure in the Create Project dialog box, select region and service. If you do not buy related services for the selected region, 'Service is not available for this

region' is displayed. The data development, O&M center, and data management are selected by default. as shown in the following figure:

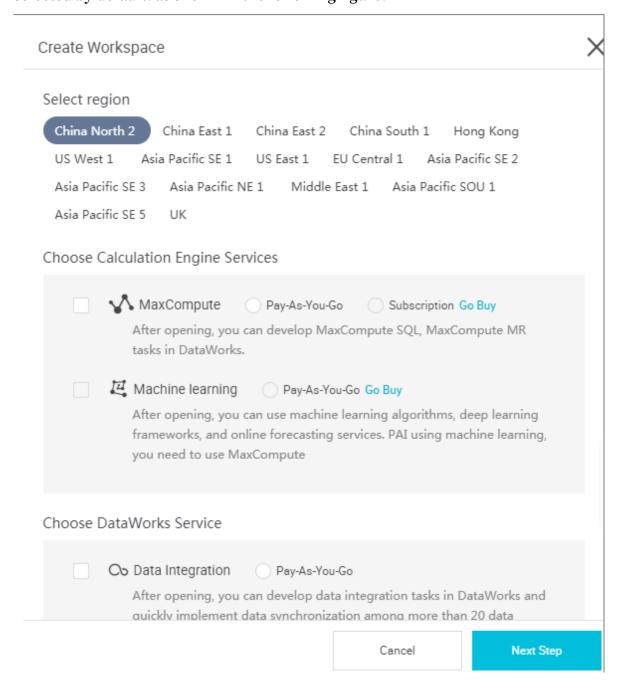

#### Select calculation engine services:

• If you want to add and authorize users using DataWorks, see Add Users and Roles.

#### DataWorks service:

· Data integration: A data synchronization platform that provides stable, efficient, and elastically scalable services. It is designed to implement fast and stable data movement and synchronization between various heterogeneous data sources

in complex network environments. For more information, see Data Integration Overview.

- Data development: The data development helps you to design data computing processes according to your business demands and make mutually dependent tasks be automatically run in the scheduling system. For more information, see Data Development Overview.
- O&M center: The O&M Center is a place where tasks and instances are displayed and operated. You can view all your tasks in Task List and perform such operations on the displayed tasks. For more information, see O&M Center Overview.
- Data management: The Data Management module of the Alibaba Cloud DTplus platform displays the global data view and metadata details of an organization, and enables operations such as divided permission management, data lifecycle management, and approval and management of data table/resource/function permissions. For more information, see data management overview.

3. Configure the basic information and advanced settings for the new project.

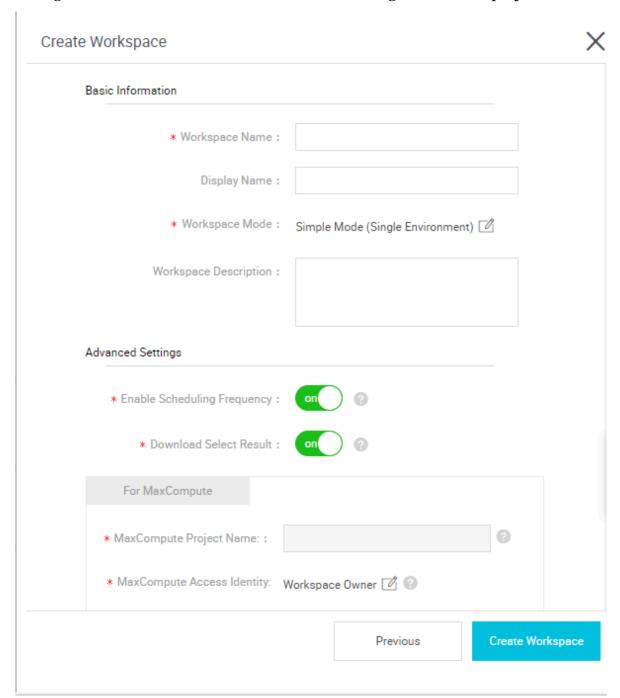

#### **Basic Configuration:**

- · project name: The length of the project name is between 3 and 27 characters.
- · display name: The length of the display name is not more than 27 characters.
- Workspace mode: The new version of Dataworks workspace has introduced simple and standard modes. For a detailed description, seeSimple mode and standard mode.

#### **Advanced Configuration:**

- Enable scheduling frequency: Control the current project whether to enable or disable the scheduling system, and if it is disabled, it can not periodically schedule tasks.
- · Allow editing tasks and code in this project: if the permission of the current project member to create/edit code files in this project is disabled, you cannot create/edit a new/edited code file.
- Enable select result downloads in this project: Whether data results from select statement can be downloaded in this project, and if it is disabled, it cannot download the data query results from select statement.
- MaxCompute project name: A same project name of MaxCompute can be created in the process of creating the project.
- · Maxcompute access identity: Personal account, system account. It is recommended that corporate users with high security requirements use their personal accounts.
- · Quota group: Quota is used to implement disk quotas.
- 4. Click Create, the project is displayed on the project list.

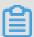

#### Note:

- · Once you become a project owner, it means that everything in the project is yours, and no one has permission to access your project before the authentication.
- For general users, it is not necessary to create a project. If you are added to a project, you can use the MaxCompute.

## 4 Install and configure a client

MaxCompute console is also called odpscmd MaxCompute CLI tool.

Once you install and configure the MaxCompute console, you can access all functions of MaxCompute through the console. For more information, see Client.

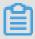

#### Note:

- We recommend that you use the MaxCompute Studio tool. This tool integrates
  with the Java environment and allows MaxCompute SQL script development
  and execution, data management, visual log analysis, and Java (UDF, MR)
  development. For more information. see What is Studio.
- · You can also use MaxCompute through DataWorks. After creating a project in the console, you can click on Enter Workspace of the specified project in the project list to operate projects with MaxCompute. For more information, see DataWorks.

#### Install the console

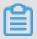

#### Note:

Make sure you have JRE 1.7 or a later version installed to properly use the MaxCompute console.

- 1. Click here to download the MaxCompute client.
- 2. Decompress it into a folder. After decompression, you can see four following folders:

```
bin / conf / lib / plugins /
```

#### Configure the Console

A file called odps\_config.ini is in the conf folder. Edit it by filling in corresponding information to configure the console:

```
access_id =************
access_key =**************
# Your AccessKeyI d
                       and
                            AccessKeyS
                                       ecret .
                                                You
                                                            apply
           AccessKey
  for
                       through
                                the
                                      official
                                                 Alibaba
                                                          Cloud
console .
project_na me = my_project # Specify
                                       the
                                             project
                                                            want
end_point = https :// service . odps . aliyun . com / api #
                                                          Access
 URL of the MaxCompute
                             service
```

```
tunnel_end point = https :// dt . odps . aliyun . com
                                                         Access
     of
         the
                MaxCompute
                             Tunnel
                                      service
log_view_h ost = http :// logview . odps . aliyun . com
 Āfter a user
                                  task , the
                    executes
                                                console
                                                          returns
                              а
     LogView
               address of
                                     task . You
                                                               the
                              this
                                                  can
                                                        view
                        informatio
 detailed
            execution
                                       of
                                            this
                                                               this
                                                   task
                                                          at
                                   n
 address .
https_chec k = true
                      # Determine
                                     whether
                                              to
                                                   enable
                                                            HTTPS
access .
```

#### Note:

- We recommend that you configure the console according to the region you designated the MaxCompute service.
- # is used as a comment symbol in the dps\_config.ini file. However, the MaxCompute console uses two minus signs -- as a comment symbol.
- · Creating a project in advance is needed so that you can specify in the configuration file. For more information, see Project.
- MaxCompute provides two service addresses separately on the Internet and the intranet. Different addresses correspond to different download prices. For more information, see Access Domains and Data Centers.

#### Run the console

After the configuration file has been modified, run MaxCompute in bin directory(For Linux, run ./bin/odpscmd, for Windows, run ./bin/odpscmd.bat). For example:

```
tbl1 ( id
create
         table
                              bigint );
                     table
insert
         overwrite
                              tbl1
                                     select
                                               count (*)
                                                           from
                                                                  tbl1;
select
        ' welcome
                     to
                          MaxCompute !' from
                                                 tbl1;
```

For more information about SQL statements, see SQL Summary.

## 5 Users and Roles

#unique\_25 are the basic unit of multi-tenant architecture, data management, computing, and are also a subject of billing in MaxCompute. Once user becomes a project owner, all objects (tables, instances, resources, UDFs) in this project belongs to the user. If project owner does not grant permissions to others, no one else has permission to access this project.

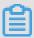

#### Note:

```
sub - account
                                  project
Residual
                        in
                             the
                                           space:
odps @ MaxCompute > list users ;
p4_2652900 xxxxxxxxxx
     residual sub-account
                              could
                                          be
                                               deleted
                                                        in
                                     not
space:
odps @ MaxCompute _DOC > remove user
                                       p4_2652900 xxxxxxxxxx ;
Confirm to "remove
                      user p4_2652900 xxxxxxxxxxx
;" ( yes / no )? yes
                            provider
FAILED: lack of account
    can still see the
You
                             RAM sub - account on
                                                    the
dataworks
           project member
                            management page at this
                                                         time
The
     right approach: revoke
                                the
                                     role
                                           of
                                                the
account
        first:
odps @ MaxCompute > revoke role_proje ct_securit y ,
role_proje ct_admin , role_proje ct_dev , role_proje
                                                     ct_pe
   role_proje ct_deploy , role_proje ct_guest
MainCount : hanmeimei ;
0K
Then
      remove
              the
                    sub - account in
                                       project
odps @ MaxCompute > remove user RAM $ MainCount : hanmeimei ;
Then
      the
            RAM
                 sub - account can
                                     be
                                          deleted
                                                   normally .
```

- If you want to add and authorize users using DataWorks, see #unique\_11.
- If you use the MaxCompute security management commands for user management, see User Management for how to create, authorize, and delete users (including RAM sub-accounts).
- If you use the MaxCompute security management commands for role management, see Role Management for how to create, authorize, and delete roles.

· For more information about authorization and permission check, see Authorization and Permission Check.

## **6 Configure endpoints**

This topic describes the regions that MaxCompute is available in, MaxCompute connection methods, and issues arising from use with other Alibaba Cloud services such as ECS, Table Store, and OSS.

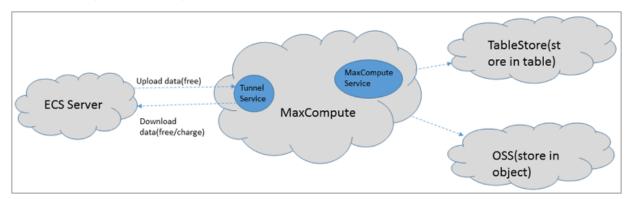

MaxCompute provides two types of endpoints:

- MaxCompute endpoint: All requests except for upload and download requests can be sent to MaxCompute. For example, you can send a request to create a table, delete a function, or create a job.
- · MaxCompute Tunnel endpoint: The MaxCompute Tunnel endpoint is used to upload and download data. To upload and download data through MaxCompute Tunnel, you can initiate a request through the MaxCompute Tunnel endpoint.

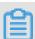

#### Note:

- MaxCompute Tunnel downloads are charged differently in each region due to different deployments and network connection states for MaxCompute Tunnel.
- If your Tunnel endpoint needs to connect over the internal network, you must configure an internal MaxCompute endpoint. Otherwise, traffic may be routed to the public network and you may be charged for downloads over the public network.

Connection methods and billing rules for data download

You can access MaxCompute and MaxCompute Tunnel through the following connection methods:

- · Public network
- · Alibaba Cloud classic network

#### · Alibaba Cloud VPC

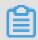

#### Note:

You only need to specify a network when you want to connect to a project. You do not need to specify a network when you create a project.

#### Data uploads

Uploading data through MaxCompute Tunnel is free of charge regardless of which connection method is used, as shown in the preceding figure.

#### Data downloads

The billing rules for downloading data through MaxCompute Tunnel depend on whether the source and destination are in the same region:

- If the source and destination are in the same region, downloading data through MaxCompute Tunnel is free of charge over both the classic network and VPC.
- If the source and destination are not in the same region or do not meet the requirements for the same region access, downloading data through MaxCompute Tunnel over the public network is billed.

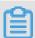

#### Note:

Because the MaxCompute Tunnel deployment and network connection status in every region are different, we cannot guarantee permanent connectivity for MaxCompute Tunnel if you select the Alibaba Cloud classic network or VPC.

#### Connectivity configurations for accessing external tables

MaxCompute 2.0 supports reading and writing OSS data and Table Store data. For more information, see Access OSS unstructured data and Access Table Store unstructured data.

Connectivity configurations are as follows:

- · If MaxCompute is in the same region as Table Store or OSS, we recommend that you select the Alibaba Cloud classic network or VPC connection method. The public network can also be selected.
- · If MaxCompute is not in the same region as Table Store or OSS, we recommend that you select the public network connection method. We cannot guarantee permanent connectivity for MaxCompute Tunnel if MaxCompute is not in the same

region as Table Store or OSS and you select the Alibaba Cloud classic network or VPC.

However, you can use a physical connection to access a VPC to guarantee
 MaxCompute Tunnel connectivity. For more information, see Access cloud services in VPC through physical connections.

Regions where MaxCompute is available and corresponding endpoints

MaxCompute is available in regions both inside and outside Mainland China. You can apply for data storage and computing in these regions.

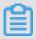

#### Note:

Both HTTP and HTTPS are supported in public endpoints (aliyun). If you need to encrypt your requests, use HTTPS.

· Regions and endpoints for the public network connection method

| Region<br>name        | City         | MaxComj<br>available<br>or not | Public endpoint                                                  | Public Tunnel endpoint                              |
|-----------------------|--------------|--------------------------------|------------------------------------------------------------------|-----------------------------------------------------|
| China (<br>Hangzhou)  | Hangzho      | ıAvailable                     | http://service.<br>cn-hangzhou.<br>maxcompute.aliyun.<br>com/api | http://dt.cn-hangzhou<br>.maxcompute.aliyun.<br>com |
| China (<br>Shanghai)  | Shanghai     | Available                      | http://service.cn-<br>shanghai.maxcompute.<br>aliyun.com/api     | http://dt.cn-shanghai<br>.maxcompute.aliyun.<br>com |
| China (<br>Beijing)   | Beijing      | Available                      | http://service.cn-<br>beijing.maxcompute.<br>aliyun.com/api      | http://dt.cn-beijing.<br>maxcompute.aliyun.<br>com  |
| China (<br>Shenzhen)  | Shenzher     | Available                      | http://service.cn-<br>shenzhen.maxcompute<br>.aliyun.com/api     | http://dt.cn-shenzhen<br>.maxcompute.aliyun.<br>com |
| China (<br>Hong Kong) | Hong<br>Kong | Available                      | http://service.<br>cn-hongkong.<br>maxcompute.aliyun.<br>com/api | http://dt.cn-hongkong<br>.maxcompute.aliyun.<br>com |

| Region                        | City              | MaxComp             | Public endpoint                                                     | Public Tunnel endpoint                                 |
|-------------------------------|-------------------|---------------------|---------------------------------------------------------------------|--------------------------------------------------------|
| name                          |                   | available<br>or not |                                                                     |                                                        |
| Singapore                     | Singapore         | eAvailable          | http://service.<br>ap-southeast-1.<br>maxcompute.aliyun.<br>com/api | http://dt.ap-southeast-<br>1.maxcompute.aliyun.<br>com |
| Australia (<br>Sydney)        | Sydney            | Available           | http://service.<br>ap-southeast-2.<br>maxcompute.aliyun.<br>com/api | http://dt.ap-southeast-<br>2.maxcompute.aliyun.<br>com |
| Malaysia<br>(Kuala<br>Lumpur) | Kuala<br>Lumpur   | Available           | http://service.<br>ap-southeast-3.<br>maxcompute.aliyun.<br>com/api | http://dt.ap-southeast-<br>3.maxcompute.aliyun.<br>com |
| Indonesia (<br>Jakarta)       | Jakarta           | Available           | http://service.<br>ap-southeast-5.<br>maxcompute.aliyun.<br>com/api | http://dt.ap-southeast-<br>5.maxcompute.aliyun.<br>com |
| Japan (<br>Tokyo)             | Tokyo             | Available           | http://service.<br>ap-northeast-1.<br>maxcompute.aliyun.<br>com/api | http://dt.ap-northeast-<br>1.maxcompute.aliyun.<br>com |
| Germany (<br>Frankfurt)       | Frankfur          | Available           | http://service.eu-<br>central-1.maxcompute.<br>aliyun.com/api       | http://dt.eu-central-1<br>.maxcompute.aliyun.<br>com   |
| US (Silicon<br>Valley)        | Silicon<br>Valley | Available           | http://service.us-west-<br>1.maxcompute.aliyun.<br>com/api          | http://dt.us-west-1.<br>maxcompute.aliyun.<br>com      |
| US (<br>Virginia)             | Virginia          | Available           | http://service.us-east-<br>1.maxcompute.aliyun.<br>com/api          | http://dt.us-east-1.<br>maxcompute.aliyun.<br>com      |
| India (<br>Mumbai)            | Mumbai            | Available           | http://service.ap-south<br>-1.maxcompute.aliyun.<br>com/api         | http://dt.ap-south-1.<br>maxcompute.aliyun.<br>com     |
| UAE (Dubai<br>)               | Dubai             | Available           | http://service.me-east-<br>1.maxcompute.aliyun.<br>com/api          | http://dt.me-east-1.<br>maxcompute.aliyun.<br>com      |

| Region          | City   | MaxComp   | Public endpoint                                            | Public Tunnel endpoint                            |
|-----------------|--------|-----------|------------------------------------------------------------|---------------------------------------------------|
| name            |        |           |                                                            |                                                   |
|                 |        | available |                                                            |                                                   |
|                 |        | or not    |                                                            |                                                   |
| UK (<br>London) | London | Available | http://service.eu-west-<br>1.maxcompute.aliyun.<br>com/api | http://dt.eu-west-1.<br>maxcompute.aliyun.<br>com |

## · Regions and endpoints for the classic network connection method

| Region<br>name         | City         | MaxComp<br>available<br>or not | Classic endpoint                                                        | Classic Tunnel<br>endpoint                                 |
|------------------------|--------------|--------------------------------|-------------------------------------------------------------------------|------------------------------------------------------------|
| China (<br>Hangzhou)   | Hangzho      | ıAvailable                     | http://service.<br>cn-hangzhou.<br>maxcompute.aliyun-<br>inc.com/api    | http://dt.cn-hangzhou<br>.maxcompute.aliyun-<br>inc.com    |
| China (<br>Shanghai)   | Shanghai     | Available                      | http://service.cn-<br>shanghai.maxcompute.<br>aliyun-inc.com/api        | http://dt.cn-shanghai<br>.maxcompute.aliyun-<br>inc.com    |
| China (<br>Beijing)    | Beijing      | Available                      | http://service.cn-<br>beijing.maxcompute.<br>aliyun-inc.com/api         | http://dt.cn-beijing.<br>maxcompute.aliyun-<br>inc.com     |
| China (<br>Shenzhen)   | Shenzher     | Available                      | http://service.cn-<br>shenzhen.maxcompute<br>.aliyun-inc.com/api        | http://dt.cn-shenzhen<br>.maxcompute.aliyun-<br>inc.com    |
| China (<br>Hong Kong)  | Hong<br>Kong | Available                      | http://service.<br>cn-hongkong.<br>maxcompute.aliyun-<br>inc.com/api    | http://dt.cn-hongkong<br>.maxcompute.aliyun-<br>inc.com    |
| Singapore              | Singapore    | eAvailable                     | http://service.<br>ap-southeast-1.<br>maxcompute.aliyun-<br>inc.com/api | http://dt.ap-southeast-<br>1.maxcompute.aliyun-<br>inc.com |
| Australia (<br>Sydney) | Sydney       | Available                      | http://service.<br>ap-southeast-2.<br>maxcompute.aliyun-<br>inc.com/api | http://dt.ap-southeast-<br>2.maxcompute.aliyun-<br>inc.com |

| Region<br>name                | City              | MaxComp<br>available<br>or not | Classic endpoint                                                        | Classic Tunnel<br>endpoint                                 |
|-------------------------------|-------------------|--------------------------------|-------------------------------------------------------------------------|------------------------------------------------------------|
| Malaysia<br>(Kuala<br>Lumpur) | Kuala<br>Lumpur   | Available                      | http://service.<br>ap-southeast-3.<br>maxcompute.aliyun-<br>inc.com/api | http://dt.ap-southeast-<br>3.maxcompute.aliyun-<br>inc.com |
| Indonesia (<br>Jakarta)       | Jakarta           | Available                      | http://service.<br>ap-southeast-5.<br>maxcompute.aliyun-<br>inc.com/api | http://dt.ap-southeast-<br>5.maxcompute.aliyun-<br>inc.com |
| Japan (<br>Tokyo)             | Tokyo             | Available                      | http://service.<br>ap-northeast-1.<br>maxcompute.aliyun-<br>inc.com/api | http://dt.ap-northeast-<br>1.maxcompute.aliyun-<br>inc.com |
| Germany (<br>Frankfurt)       | Frankfur          | t Available                    | http://service.eu-<br>central-1.maxcompute.<br>aliyun-inc.com/api       | http://dt.eu-central-1<br>.maxcompute.aliyun-<br>inc.com   |
| US (Silicon<br>Valley)        | Silicon<br>Valley | Available                      | http://service.us-west-<br>1.maxcompute.aliyun-<br>inc.com/api          | http://dt.us-west-1.<br>maxcompute.aliyun-<br>inc.com      |
| US (<br>Virginia)             | Virginia          | Available                      | http://service.us-east-<br>1.maxcompute.aliyun-<br>inc.com/api          | http://dt.us-east-1.<br>maxcompute.aliyun-<br>inc.com      |
| India (<br>Mumbai)            | Mumbai            | Available                      | http://service.ap-south<br>-1.maxcompute.aliyun-<br>inc.com/api         | http://dt.ap-south-1.<br>maxcompute.aliyun-<br>inc.com     |
| UAE (Dubai<br>)               | Dubai             | Available                      | http://service.me-east-<br>1.maxcompute.aliyun-<br>inc.com/api          | http://dt.me-east-1.<br>maxcompute.aliyun-<br>inc.com      |
| UK (<br>London)               | London            | Available                      | http://service.uk-all.<br>maxcompute.aliyun-<br>inc.com/api             | http://dt.uk-all.<br>maxcompute.aliyun-<br>inc.com         |

## $\cdot\,$ Regions and endpoints for the VPC connection method

You can only use the following endpoints and Tunnel endpoints when you select the VPC connection method.

| Region<br>name                | City            | MaxComp<br>available<br>or not | VPC endpoint                                                            | VPC Tunnel endpoint                                        |
|-------------------------------|-----------------|--------------------------------|-------------------------------------------------------------------------|------------------------------------------------------------|
| China (<br>Hangzhou)          | Hangzho         | ıAvailable                     | http://service.<br>cn-hangzhou.<br>maxcompute.aliyun-<br>inc.com/api    | http://dt.cn-hangzhou<br>.maxcompute.aliyun-<br>inc.com    |
| China (<br>Shanghai)          | Shanghai        | Available                      | http://service.cn-shanghai.maxcompute.aliyun-inc.com/api                | http://dt.cn-shanghai<br>.maxcompute.aliyun-<br>inc.com    |
| China (<br>Beijing)           | Beijing         | Available                      | http://service.cn-<br>beijing.maxcompute.<br>aliyun-inc.com/api         | http://dt.cn-beijing.<br>maxcompute.aliyun-<br>inc.com     |
| China (<br>Shenzhen)          | Shenzher        | Available                      | http://service.cn-<br>shenzhen.maxcompute<br>.aliyun-inc.com/api        | http://dt.cn-shenzhen<br>.maxcompute.aliyun-<br>inc.com    |
| China (<br>Hong Kong)         | Hong<br>Kong    | Available                      | http://service.<br>cn-hongkong.<br>maxcompute.aliyun-<br>inc.com/api    | http://dt.cn-hongkong<br>.maxcompute.aliyun-<br>inc.com    |
| Singapore                     | Singapore       | eAvailable                     | http://service.<br>ap-southeast-1.<br>maxcompute.aliyun-<br>inc.com/api | http://dt.ap-southeast-<br>1.maxcompute.aliyun-<br>inc.com |
| Australia (<br>Sydney)        | Sydney          | Available                      | http://service.<br>ap-southeast-2.<br>maxcompute.aliyun-<br>inc.com/api | http://dt.ap-southeast-<br>2.maxcompute.aliyun-<br>inc.com |
| Malaysia<br>(Kuala<br>Lumpur) | Kuala<br>Lumpur | Available                      | http://service.<br>ap-southeast-3.<br>maxcompute.aliyun-<br>inc.com/api | http://dt.ap-southeast-<br>3.maxcompute.aliyun-<br>inc.com |

| Region<br>name          | City              | MaxComp<br>available<br>or not | VPC endpoint                                                            | VPC Tunnel endpoint                                        |
|-------------------------|-------------------|--------------------------------|-------------------------------------------------------------------------|------------------------------------------------------------|
| Indonesia (<br>Jakarta) | Jakarta           | Available                      | http://service.<br>ap-southeast-5.<br>maxcompute.aliyun-<br>inc.com/api | http://dt.ap-southeast-<br>5.maxcompute.aliyun-<br>inc.com |
| Japan (<br>Tokyo)       | Tokyo             | Available                      | http://service.<br>ap-northeast-1.<br>maxcompute.aliyun-<br>inc.com/api | http://dt.ap-northeast-<br>1.maxcompute.aliyun-<br>inc.com |
| Germany (<br>Frankfurt) | Frankfur          | :Available                     | http://service.eu-<br>central-1.maxcompute.<br>aliyun-inc.com/api       | http://dt.eu-central-1<br>.maxcompute.aliyun-<br>inc.com   |
| US (Silicon<br>Valley)  | Silicon<br>Valley | Available                      | http://service.us-west-<br>1.maxcompute.aliyun-<br>inc.com/api          | http://dt.us-west-1.<br>maxcompute.aliyun-<br>inc.com      |
| US (<br>Virginia)       | Virginia          | Available                      | http://service.us-east-<br>1.maxcompute.aliyun-<br>inc.com/api          | http://dt.us-east-1.<br>maxcompute.aliyun-<br>inc.com      |
| India (<br>Mumbai)      | Mumbai            | Available                      | http://service.ap-south<br>-1.maxcompute.aliyun-<br>inc.com/api         | http://dt.ap-south-1.<br>maxcompute.aliyun-<br>inc.com     |
| UAE (Dubai<br>)         | Dubai             | Available                      | http://service.me-east-<br>1.maxcompute.aliyun-<br>inc.com/api          | http://dt.me-east-1.<br>maxcompute.aliyun-<br>inc.com      |
| UK (<br>London)         | London            | Available                      | http://service.uk-all.<br>maxcompute.aliyun-<br>inc.com/api             | http://dt.uk-all.<br>maxcompute.aliyun-<br>inc.com         |

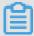

#### Note:

Scenarios that require you to configure the MaxCompute endpoint and Tunnel endpoint:

 MaxCompute client (console) configurations. For more information, see #unique\_33.

- MaxCompute Studio project connection configurations. For more information, see #unique\_34.
- MaxCompute SDK connection configurations. For more information, see
   MaxCompute connection configurations in #unique\_35 and #unique\_36.
- Configurations for connecting to MaxCompute data sources from the DataWorks data integration script method or the DataX open-source tool. For more information, see Configure a MaxCompute data source and #unique\_37.

#### Access rules

- · In the regions where MaxCompute has been available, you can connect to MaxCompute over the public network, classic network, or VPC.
- When you use the Tunnel endpoint to download data over the public network, the price is USD 0.1166/GB.